# **How to Perform Card Synchronization**

Make sure that Import Card Mapping is setup in Network.

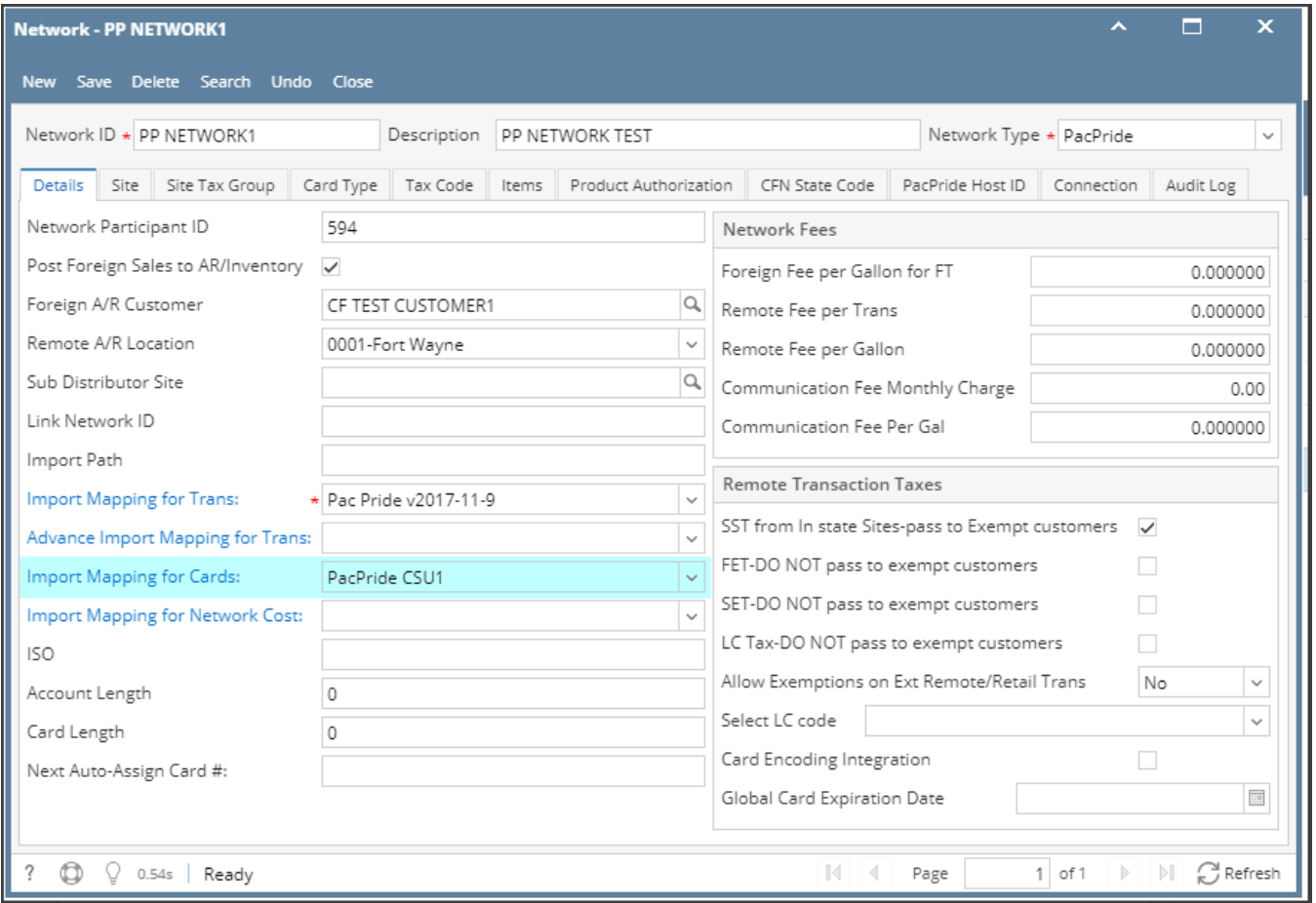

1. From **Card Fueling** module, click **Card Accounts**.

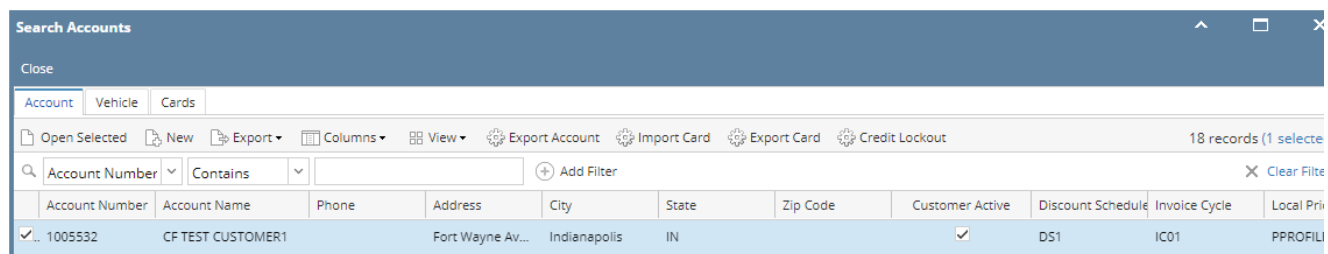

2. On **Card Accounts**, click on **Import Card** grid button. **Import Cards** screen will be displayed.

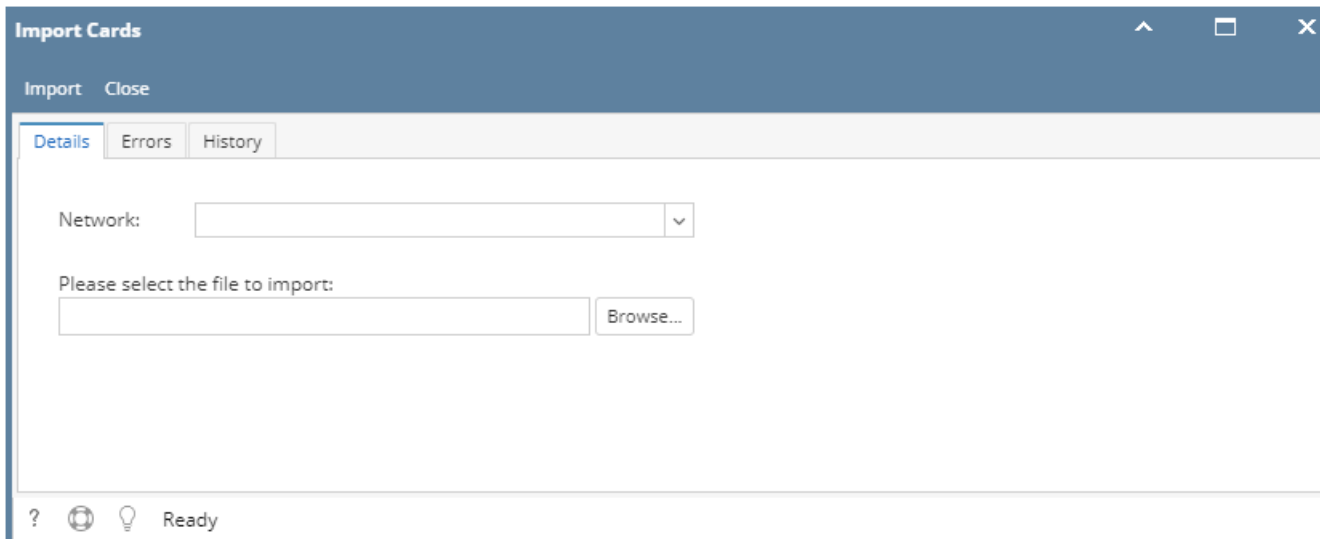

# 3. Select a **Network** to import Cards to and the **import file**. Click **Import** button to perform **Card Synchronization**.

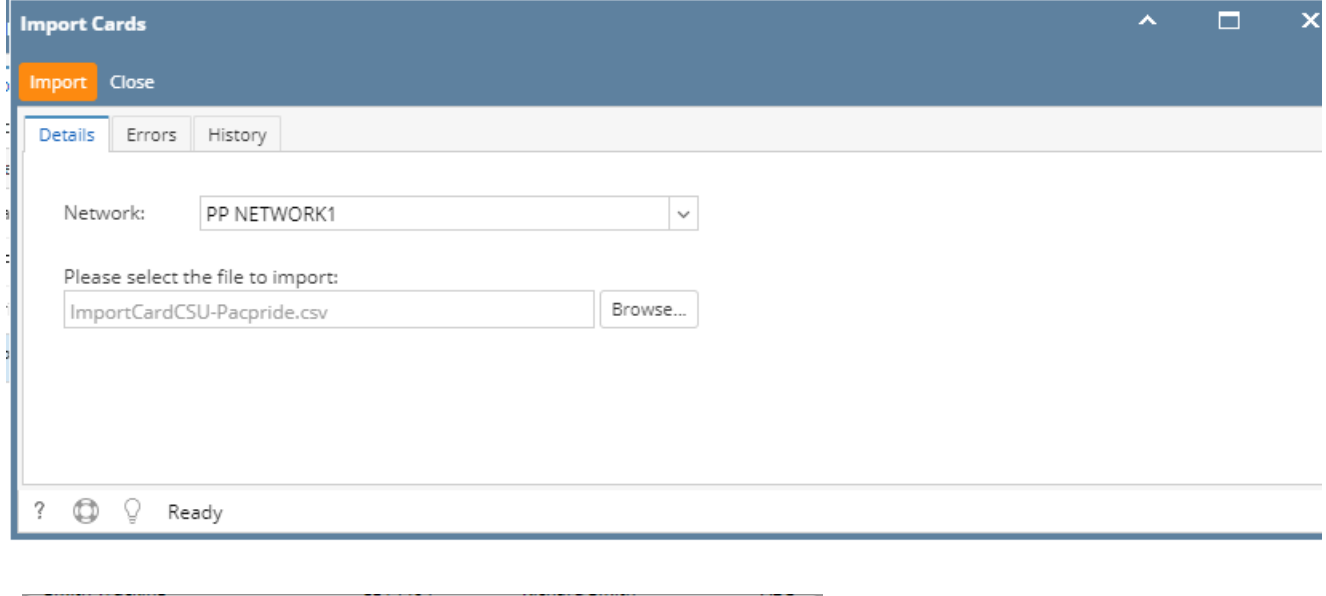

A message prompt will display once importing is done. Click OK to close message.

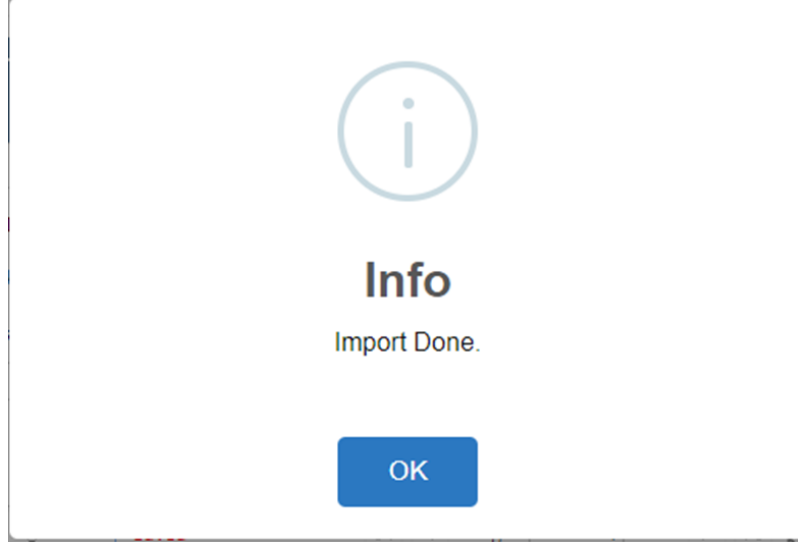

### 4. Any error that occurred during importing will be listed on the **Error** tab.

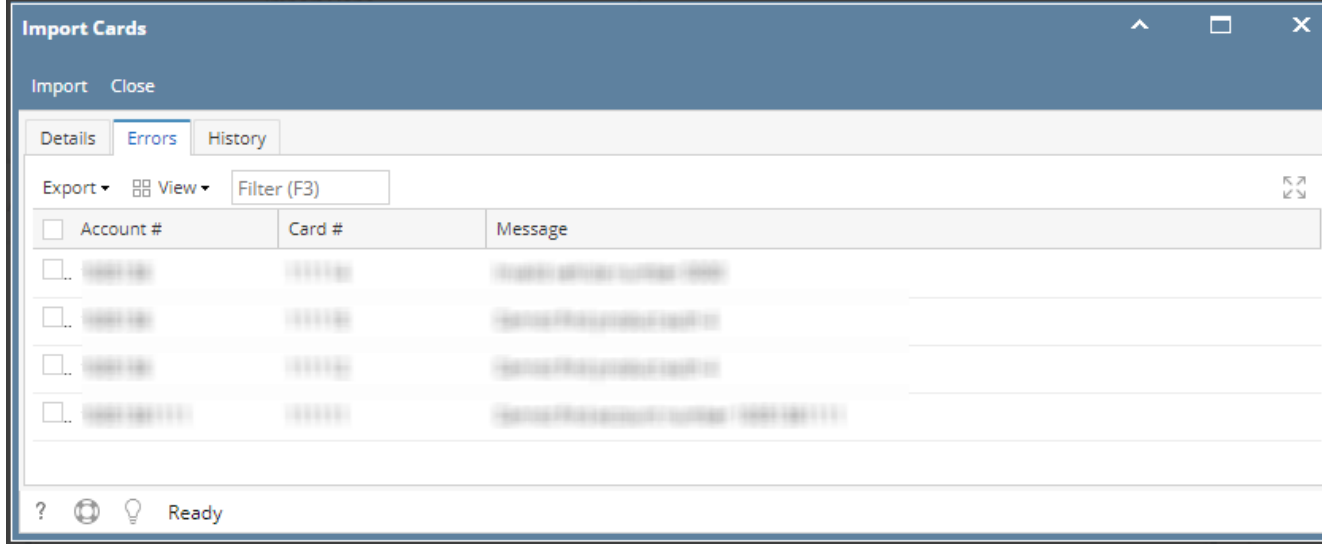

# 5. Valid imports will be listed on the **History** tab.

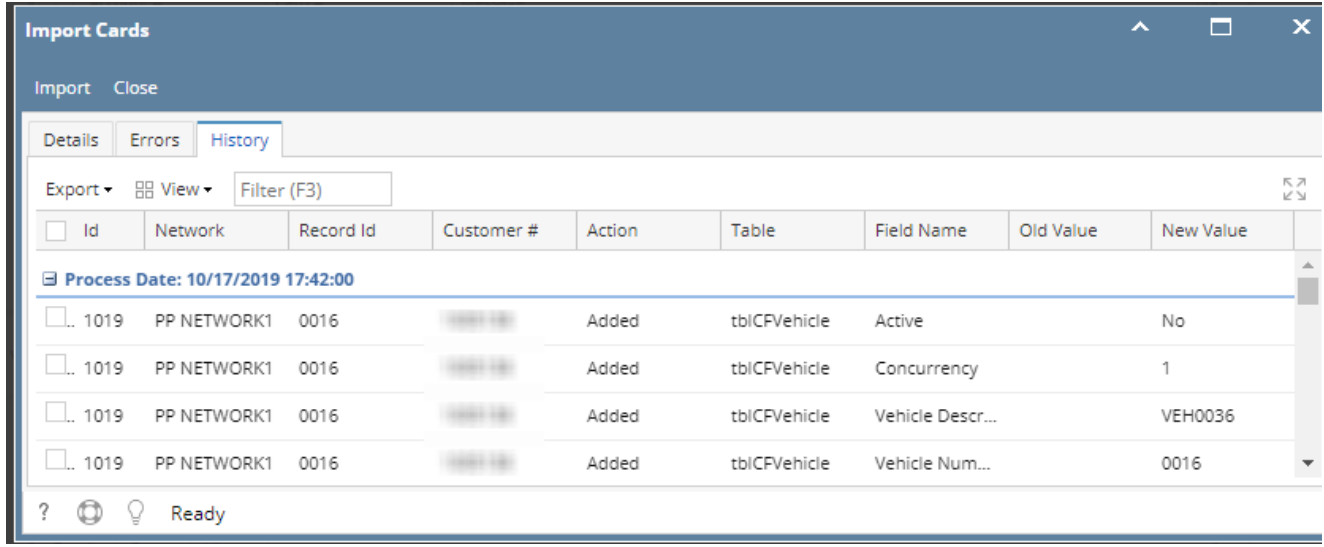

### 6. Verify imported cards on specified **Customer** on **Cards** tab.

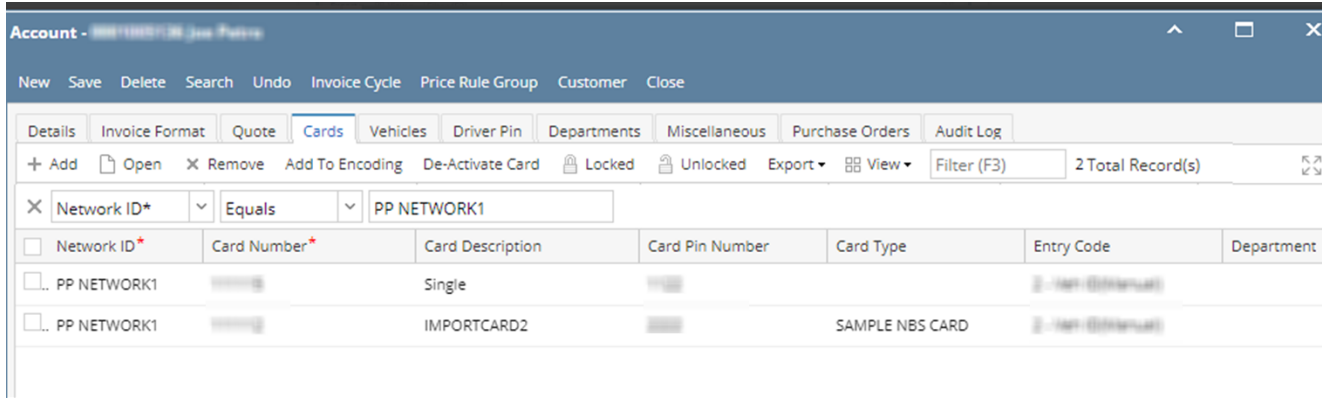